1 Højreklik på ikonet (med **1996)** National Maria Den Registrations 1 højre museknap) for at få vist de aktuelle printerindstillinger.

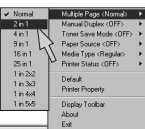

Du kan få Quick Print Setup-ikonet vist på eller få det til at forsvinde fra proceslinjen ved at bruge indstillingerne under fanen Egenskaber **Bemærk** for printerdriveren.

Din personlige online supportlinje, der er åben døgnet rundt hele ugen. Der vises animerede film på din computer, når der opstår en printerfejl. Kig på animationen for at finde ud af og forstå, hvordan problemet kan løses. Gå til http://solutions.brother.com for at få flere oplysninger om denne unikke funktion.

# Et proceslinjebaseret program, der giver adgang til hyppigt anvendte driverfunktioner.

2 Højreklik (eller dobbeltklik) på statusmonitorikonet, vælg Interaktiv hjælp, og se en video om det rapporterede problem.

Skift indstillinger ved at flytte markøren til den menu, du ønsker at ændre.

Gå til http://solutions.brother.com for at få flere oplysninger.

Den interaktive hjælp bruges ved at vælge "Ja" i bekræftelsesdialogboksen, der vises i det sidste trin af installationen af printerdriveren. Du kan installere den interaktive hjælp.

## **For parallelkabelbrugere og USB-kabelbrugere:**

Når der opstår en printerfejl, vises 1 statusmonitorikonet på proceslinjen, hvis indstillingen for statusmonitor er aktiveret i printerdriveren.

## **For netværksbrugere:**

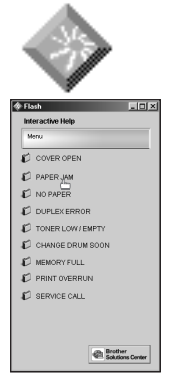

Der vises et genvejsikon på skrivebordet, når du har installeret printerdriveren. Når der vises en fejlmeddelelse på printerens LCD, skal du dobbeltklikke på det tilsvarende genvejsikon på skrivebordet.

©2000 Brother Industries, Ltd., Windows® og Windows® NT er registrerede varemærker tilhørende Microsoft Corporation i USA og andre lande. Macintosh og iMac er registrerede varemærker tilhørende Apple Computer, Inc. Alle andre mærke- og produktnavne er varemærker eller registrerede varemærker tilhørende deres respektive indeh

- Vælg den fejlmeddelelse, der vises på 1 printerens kontrolpanel-LCD.
- Se en video, der giver relevante oplysninger i 2 forbindelse med det rapporterede problem.

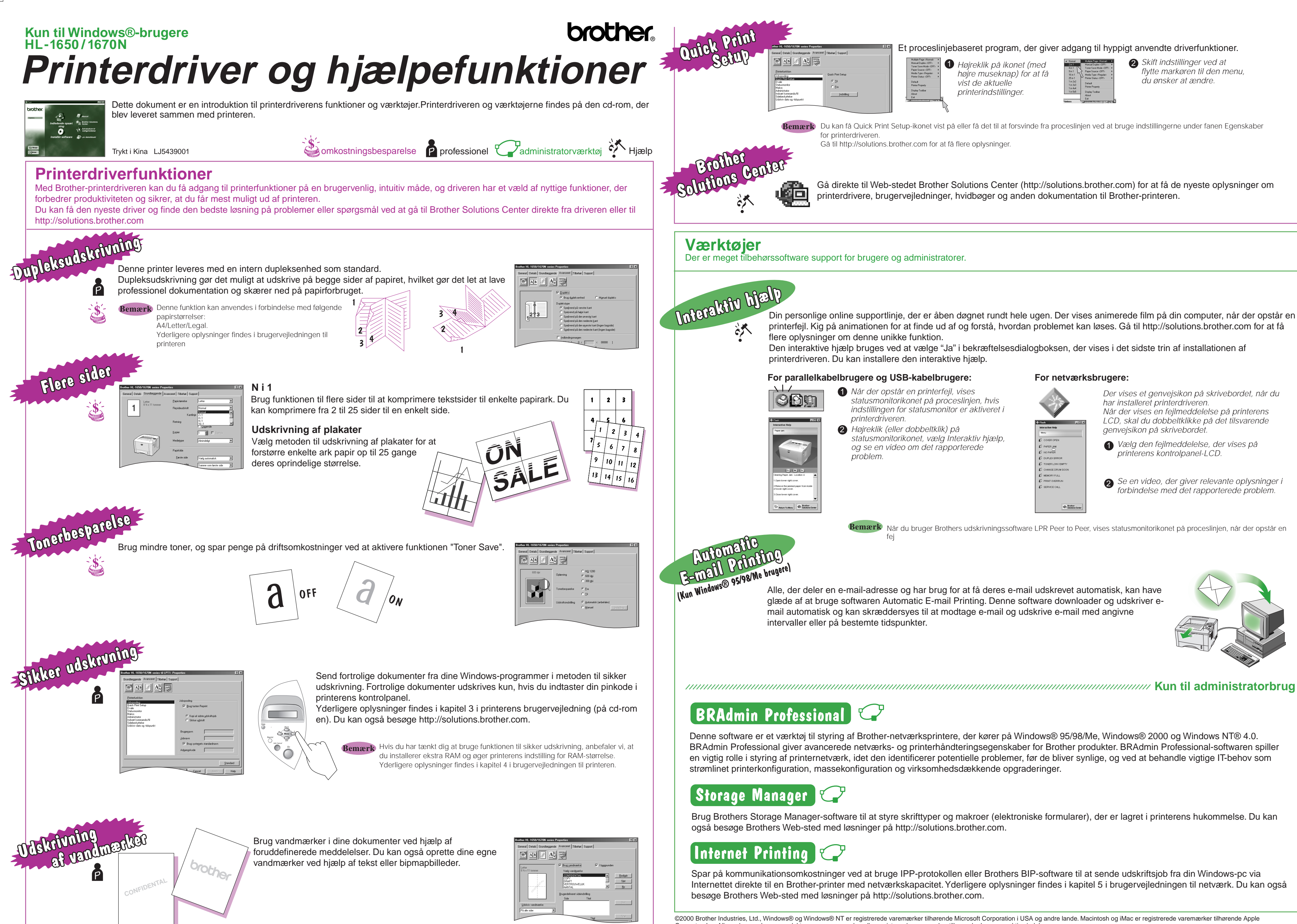

Når du bruger Brothers udskrivningssoftware LPR Peer to Peer, vises statusmonitorikonet på proceslinjen, når der opstår en **Bemærk** fej

glæde af at bruge softwaren Automatic E-mail Printing. Denne software downloader og udskriver email automatisk og kan skræddersyes til at modtage e-mail og udskrive e-mail med angivne intervaller eller på bestemte tidspunkter.

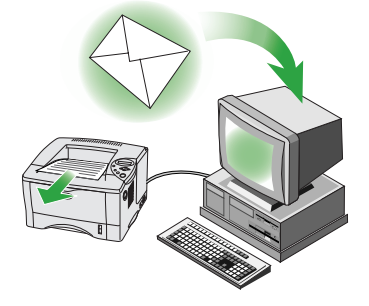

Denne software er et værktøj til styring af Brother-netværksprintere, der kører på Windows® 95/98/Me, Windows® 2000 og Windows NT® 4.0. BRAdmin Professional giver avancerede netværks- og printerhåndteringsegenskaber for Brother produkter. BRAdmin Professional-softwaren spiller en vigtig rolle i styring af printernetværk, idet den identificerer potentielle problemer, før de bliver synlige, og ved at behandle vigtige IT-behov som strømlinet printerkonfiguration, massekonfiguration og virksomhedsdækkende opgraderinger.

Brug Brothers Storage Manager-software til at styre skrifttyper og makroer (elektroniske formularer), der er lagret i printerens hukommelse. Du kan også besøge Brothers Web-sted med løsninger på http://solutions.brother.com.

Spar på kommunikationsomkostninger ved at bruge IPP-protokollen eller Brothers BIP-software til at sende udskriftsjob fra din Windows-pc via Internettet direkte til en Brother-printer med netværkskapacitet. Yderligere oplysninger findes i kapitel 5 i brugervejledningen til netværk. Du kan også besøge Brothers Web-sted med løsninger på http://solutions.brother.com.

Gå direkte til Web-stedet Brother Solutions Center (http://solutions.brother.com) for at få de nyeste oplysninger om printerdrivere, brugervejledninger, hvidbøger og anden dokumentation til Brother-printeren.

Der er meget tilbehørssoftware support for brugere og administratorer.